# **Document d'installation de Mapserver sous Apache sous Windows 2000.**

Document réalisé par Michèle Melki [\(mailto:michele.melki@interieur.gouv.fr](mailto:michele.melki@interieur.gouv.fr)) et Franck Villoin ([mailto:franck.villoin@interieur.gouv.fr\)](mailto:franck.villoin@interieur.gouv.fr).

#### **Sites de téléchargement**

<http://mapserver.gis.umn.edu/dload.html>

<http://httpd.apache.org/download.cgi>

<http://cvs.gis.umn.edu/dist/itasca3.5.tar.gz>

<http://fr.php.net/releases.php>

<http://www.maptools.org/maplab/index.phtml?page=downloads.phtml>

# **Serveur**

L'installation dans ce document est effectué sur le serveur de nom « testcarto ».

## **Installation Apache serveur Web**

Installation de Apache avec Apache\_2.0.46-win32-x86-no\_ssl.msi :

- Créer le répertoire Apache (d:\apache).
- Créer sous apache le répertoire Serveur (d:\Apache\Serveur),
- Copier le fichier Apache 2.0.46-win32-x86-no src.msi dans d:\apache
- Lancer l'installation en double cliquant sur le fichier Apache 2.0.46-win32-x86no\_src.msi du répertoire d:\Apache
- Préciser le chemin d'installation d:\Apache\Serveur
- Renseigner les champs demandés

**Le répertoire d'installation d'Apache ne doit pas contenir d'espace** 

## **Installation de Mapserver Serveur de carte sur le Web**

Pour installer le serveur de carte, **Mapserver** il faut :

- Créer un répertoire pour recevoir le fichier compressé contenant MapServer (ex : D:\Mapserveur)
- Copier dans ce répertoire le fichier mapserver-4.2.0-win32-php4.3.4.zip
- Décompresser ce fichier dans un répertoire local ( ex : D:\MapServeur\Serveur)
- Créer un répertoire MapServeur sous D:\Apache\serveur\Apache2\cgi-bin
- Copier le fichier MapServ.exe de D:\MapServeur\serveur vers D:\Apache\serveur\Apache2\cgi-bin\MapServeur
- Décompresser le fichier D:\Mapserveur\Serveur\gdal-1.2.0.zip dans le répertoire D:\MapDll
- Décompresser le fichier D:\Mapserveur\Serveur\libcurl\_dll.zip dans le répertoire D:\MapDll
- Décompresser le fichier D:\Mapserveur\Serveur\pdfdll.zip dans le répertoire D:\MapDll
- Décompresser le fichier D:\Mapserveur\Serveur\xerces\_dll.zip dans le répertoire D:\MapDll
- Décompresser le fichier D:\Mapserveur\Serveur\ECW\_DLL.zip dans le répertoire D:\MapDll
- Décompresser le fichier D:\Mapserveur\Serveur\libpq.zip dans le répertoire D:\MapDll
- Création du répertoire des projections : décompresser proj446\_win32\_bin.zip sous C:/

**Attention proj446\_win32\_bin.zip doit être décompressé obligatoirement sous C:/**

- Il faut modifier la variable d'environnement **Path** pour préciser le chemin des dll nécessaire au fonctionnement de Mapserv. Pour la modifier sous Windows 2000, il suffit de faire un clic droit sur « poste de travail », on clique sur « propriétés » onglet « Avancé » puis on clique sur le bouton « variable d'environnement ». On modifie la variable **Path** en ajoutant dans la liste des répertoires **D:\MapDll**
- Ajouter dans le fichier de configuration d'Apache : D:\Apache\Serveur\Apache2\conf\httpd.conf **avant la ligne**
	- ¾ ScriptAlias /cgi-bin "D:/Apache/serveur/Apache2/cgi-bin" la ligne suivante :
	- ¾ **ScriptAliasMatch /cgi-bin/mapserv\*** " **D:/Apache/Serveur/Apache2/cgibin/Mapserveur/mapserv.exe**"

**L'ordre est important.**

• Rebooter la machine.

## **Installation de la démonstration utilisant Mapserver**

Pour installer la démonstration :

- Créer un répertoire pour recevoir la démonstration (ex : E:\DemoMapServeur)
- Copier dans ce répertoire le fichier itasca3.5.tar.gz
- Décompresser ce fichier dans le répertoire E:\DemoMapServeur.
- Un répertoire « itasca » a été créé sous E:\DemoMapServeur.
- Ajouter dans le fichier de configuration d'Apache : httpd.conf, après la ligne : ¾ **DocumentRoot "D:/Apache/Serveur/Apache2/htdocs" la ligne :**

¾ **Alias /DemoMapServeur/ "E:/DemoMapServeur/itasca/"** *Remarque : L'Alias indique un répertoire virtuel sous la racine du serveur Web. Lorsqu'on tapera http://NomServeur/DemoMapServeur le serveur Web ira chercher les pages directement sous* "E:/DemoMapServeur/itasca/".

- Créer un répertoire **tmp** sous E:\DemoMapServeur\itasca\
- Faire une copie du fichier **demo\_init.html** et le renommer en **index.html**
- Modifier les lignes de index.html :
- ¾ **<input type="hidden" name="map" value="/usr/local/Apache/htdocs/mapserver\_demos/itasca/demo.map">**  par **<input type="hidden" name="map" value="E:/DemoMapServeur/itasca/demo.map">**
- ¾ **<input type="hidden" name="map\_web\_imagepath" value="/usr/local/Apache/htdocs/tmp/">** par **<input type="hidden" name="map\_web\_imagepath" value="E:/DemoMapServeur/itasca/tmp/">**
- ¾ **<input type="hidden" name="map\_web\_imageurl" value="/tmp/">**  par
- ¾ **<input type="hidden" name="map\_web\_imageurl" value="/DemoMapServeur/tmp/">**
- Relancer le serveur Apache
- Pour l'essayer lancer Internet Explorer : http://*NomServeur*/DemoMapServeur

# **Installation de MapLab outil pour la définition de sites WEB cartographiques reposant sur MapServer**

Pour installer MapLab il faut d'abord installer php 4.3.4

#### *Installation de php4*

- Créer un répertoire pour recevoir php (ex : **D:\php)**
- Copier le fichier **php-4.3.4-win32.zip** dans le répertoire que vous venez de créer (ex : **D:\php)**
- Décompresser le fichier **php-4.3.4-win32.zip** dans le répertoire **D:\php**
- Copier le fichier **php4ts.dll** du répertoire **D:\php\php-4.3.4-win32** dans le répertoire système de Windows sur Win2K **C:\WINNT\system32**
- Copier le fichier **php.ini-recommended** du répertoire **D:\php\php-4.3.4-win32** dans le répertoire de Windows sous Win2K **C:\WINNT**. Renommer le fichier **php.inirecommended** en **php.ini**.
- Editer le fichier **php.ini** du répertoire **C:\WINNT**
	- ¾ Initialiser la valeur **doc\_root ="/"**
	- ¾ Initialiser la valeur **extension\_dir** avec le chemin indiquant le répertoireoù se trouvent les fichiers **php\_xxx.dll** (exemple : **extension\_dir = "d:\php\php-4.3.4 win32\extensions\")**
- Editer le fichier **httpd.conf** du répertoire : **d:\Apache\Serveur\Apache2\conf\.** Ajouter les lignes suivantes :
	- ¾ **ScriptAlias /php/ "d:/php/php-4.3.4-win32/"**
	- ¾ **AddType application/x-httpd-php4 .php**
	- ¾ **Action application/x-httpd-php4 /php/php.exe**
- Relancer le serveur Apache
- Pour tester l'installation de php créer le fichier test suivant : **test.php** dans le répertoire racine de votre serveur (exemple **d:\Apache\Serveur\Apache2\ htdocs)**
	- ¾ **<html>**

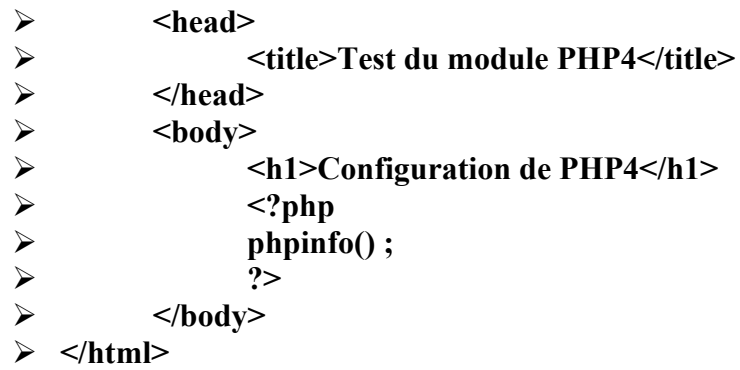

• A partir d'un navigateur lancez l'URL suivante http://*NomServeur*/test.php voici l'écran que vous renvoie le serveur

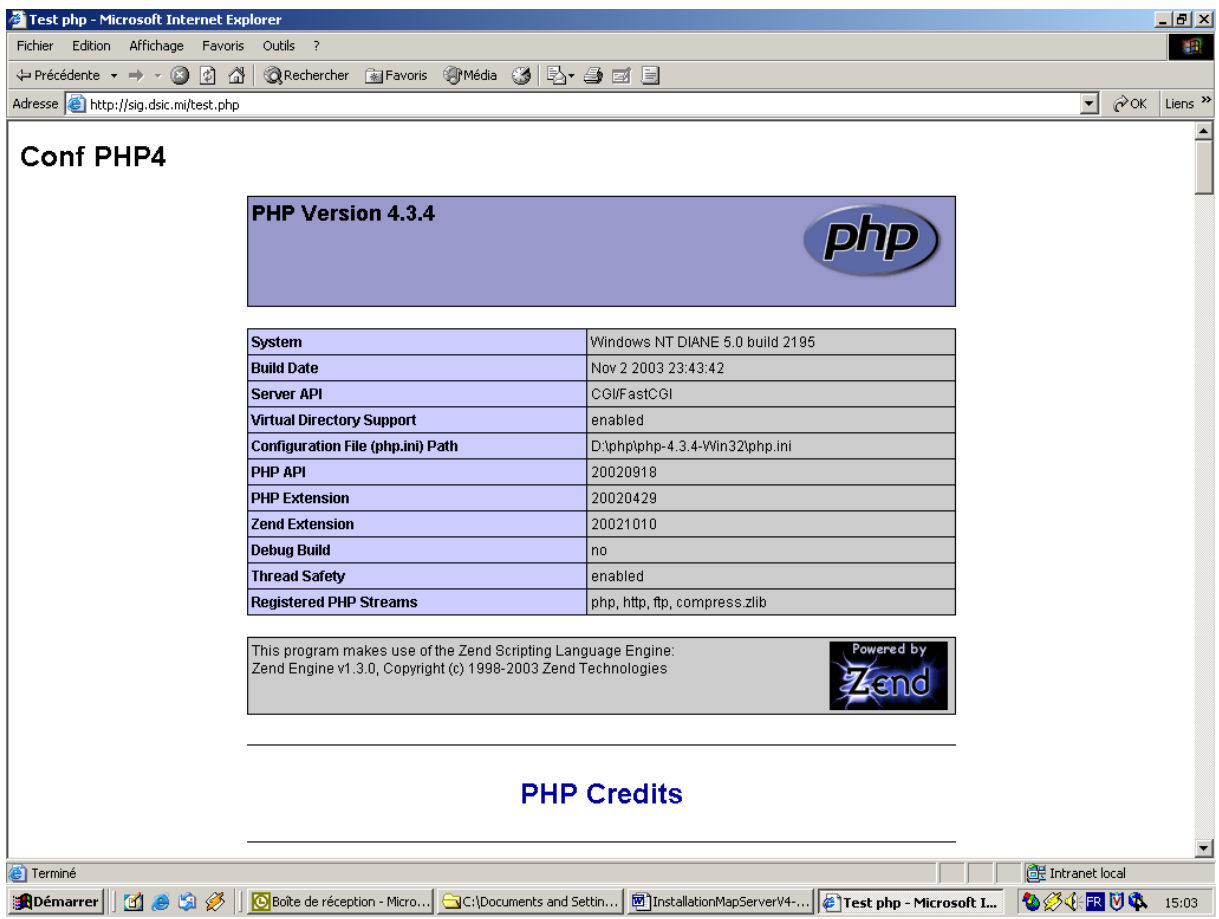

#### *Installation de MapLab*

Correction effectuée : Nous avons effectué des changements dans le php de MapLab car la prise en compte des simples côtes '' était impossible dans les champs textuels (jointure d'un fichier shp à un fichier dbf via une Connexion ogr).

- Copier le fichier **maplab-2.1-rc3.zip** sur votre bureau.
- Extraire les fichiers sur votre serveur (par exemple sur **E:\** )

## **Attention l'application Maplab ne supporte pas les espaces dans le chemin d'installation lors de l'utilisation des Webs Services**

- Renommer le répertoire **E:\ maplab-2.1-rc3** en **E:\MapLab**
- Créer un répertoire **tmp** sous **E:\**

**Attention le répertoire tmp doit être sur le même disque logique que MapLab et doit absolument s'appeler tmp (un manque dans maplab)**

- Sous **E:\tmp**, il faut créer 3 sous répertoires :
	- $\triangleright$  ms tmp
	- ¾ **msapps**
	- ¾ **log**
- Quelques changements sont nécessaires dans le fichier **php.ini** qui se trouve dans votre répertoire d'installation de Windows pour Win2K C:\WINNT vérifier et changer les valeur si nécessaire de ces lignes
	- $\triangleright$  allow call time pass reference = On
	- $\triangleright$  error reporting = E ALL & ~E\_NOTICE
	- $\triangleright$  enable dl = On
	- $\triangleright$  session.save path = E:\tmp

**décommenter les lignes suivantes en supprimant le « ; » devant :** 

- ¾ **extension=php\_dbase.dll**
- ¾ **extension=php\_gd2.dll**
- Vous pouvez changez le temps d'inactivité après lequel la session est détruite. Par défaut ce temps est réglé à 24 minutes soit 1440 secondes; pour modifier ce temps changer cette ligne

```
\geq session.gc maxlifetime = 1440
```
- Ajouter dans le fichier de configuration d'Apache, après la ligne **Alias /DemoMapServeur/ "E:/DemoMapServeur/itasca/"** la ligne :
	- ¾ **Alias /MapLab "E:/MapLab"**
	- ¾ **<Directory "E:/MapLab">**
	- ¾ **Options Indexes FollowSymLinks ExecCGI**
	- ¾ **AllowOverride All**
	- ¾ **Order allow,deny**
	- ¾ **Allow from all**
	- ¾ **</Directory>**

#### ¾ **Alias /ms\_tmp/ "E:/tmp/ms\_tmp/"**

#### ¾ **Alias /msapps/ "E:/tmp/msapps/"**

*Remarque : L'élément Directory permet de fixer les conditions d'accès à l'ensemble des fichiers de ce répertoire.*

- Ajouter dans le fichier de configuration d'Apache, après la ligne **AddType application/xhttpd-php4 .php** la ligne :
	- ¾ **AddType application/x-httpd-php4 .phtml**
- Copier le fichier **php\_mapscript\_42.dll** et **php\_proj.dll** du répertoire **D:\Mapserveur\Serveur** vers le répertoire **D:\php\ php-4.3.4-win32\extensions**
- **Rebooter** la machine.
- Lancer MapLab avec l'URL http://*NomServeur*/MapLab/htdocs
- Editer le fichier de configuration avec l'outil suivant । श्च
- Modifier les paramètres suivants :
	- Dans l'onglet MapLab

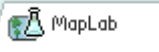

- ¾ Dans **mapscript\_modul** saisir : **php\_mapscript\_42.dll**
- ¾ Dans **log\_path** saisir : **E:/tmp/log/**
- ¾ Dans **tmp\_map\_path** saisir **E:/tmp/ms\_tmp/**
- ¾ Dans **tmp\_img\_path** saisir **E:/tmp/ms\_tmp/**
- Dans l'onglet MapEdit

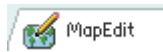

- ¾ Dans **maplab.xml path** saisir : **E:/MapLab/config/maplab.xml**
- ¾ Dans **configuration\_file** saisir **mapserv\_401.xml**
- Dans l'onglet MapBrowser
	- ¾ Dans **maplab.xml path** saisir : **E:/MapLab/config/maplab.xml**

**Go** MapBrowser

- Dans l'onglet GMapFactory Ve GMapFactory
	- ¾ Dans **maplab.xml path** saisir : **E:/MapLab/config/maplab.xml**
	- ¾ Dans **new\_app\_path** saisir **E:/MapLab/Projects**

# **Attention les répertoires temporaires sont forcément sur le même disque logique que MapLab même nom de lecteur**

• Pour tester l'installation de Mapscript créer le fichier test suivant : **test2.php** dans le répertoire racine de votre serveur (exemple **d:\Apache\Serveur\Apache2\htdocs)**

```
<HTML> 
  <BODY>
  <?php
```

```
 dl("php_mapscript_42.dll"); 
 phpinfo(); 
?>
```

```
 </BODY> 
</HTML>
```
• A partir d'un navigateur lancez l'URL suivante http://*NomServeur*/test2.php voici l'écran que vous renvoie le serveur

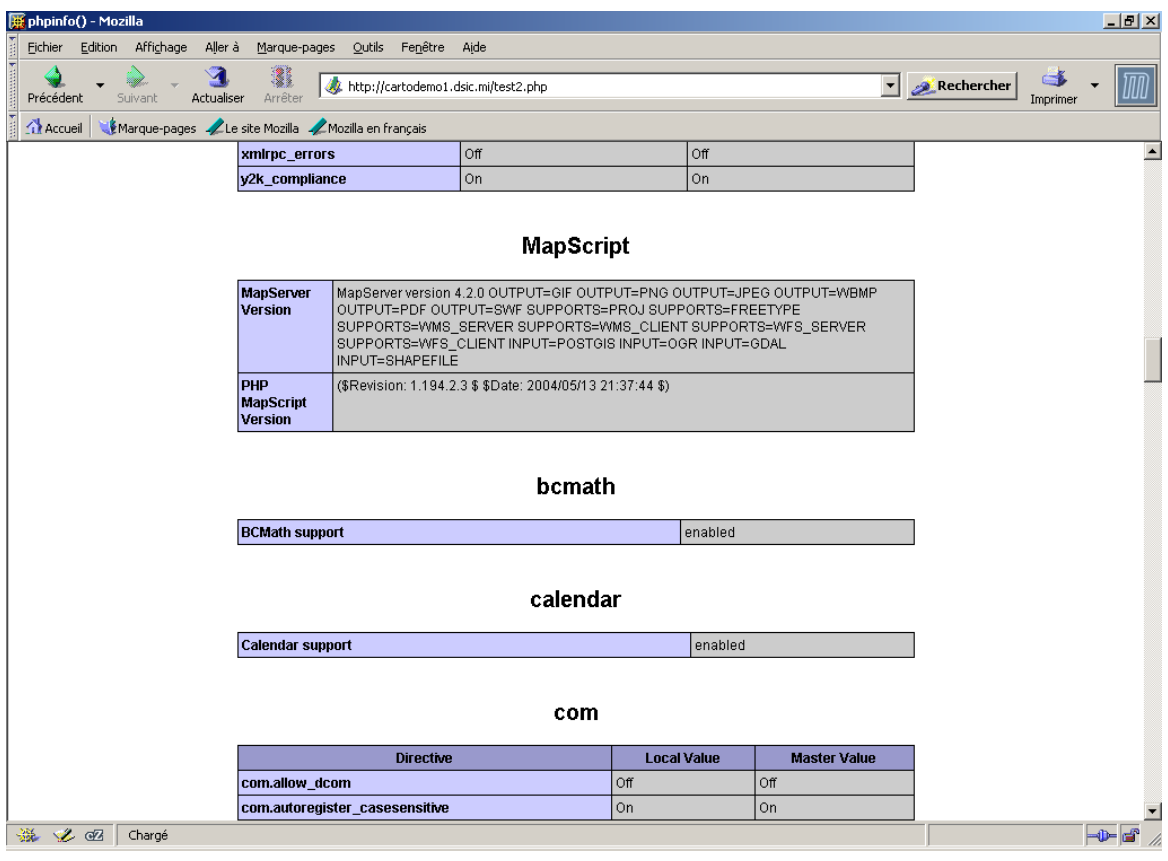